# **ZOOMI JUHEND**

## **Õpetaja roll**

- 1. Tee endale tasuta kasutajakonto zoom.us keskkonnas.
- 2. Saada õppijatele oma personaalse koosoleku link. Seda saad vaadata oma profiili alt (vt My Profile).

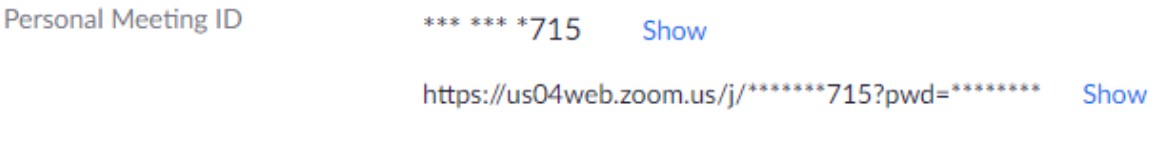

Koosolekut saab ka ajastada (Paremal Meetings menüüst - Schedule a meeting).

Esmakordsel kasutamisel laetakse arvutisse programm (aega võtab minuti), telefonis suunatakse alla laadima äppi veebipoest (tasuta). Seejärel küsitakse nime ja nõustumist kasutustingimustega. Kasutaja peab kinnitama, et tema arvutist tuleb koosolekule videopilti ja heli.

#### **Õpilase roll**

Osaleda saab mistahes seadmes (arvuti, tahvel, telefon). Õppijal piisab osalemiseks kõlaritest ja mikrofonist. Õppija kontot looma ei pea, liituda saab õpetaja antud **lingi kaudu** või aadressi[l zoom.us](http://zoom.us/) vali **join a meeting** ja kasuta **õpetaja antud koodi**.

#### **Ülaserva nupud**

Vasakul ülaservas kuvatakse **koosoleku kood (Zoom Meeting ID)**, mida saab ka kasutada õppijate kutsumiseks.

Ülaservas saab seadistada veel videopilti (esinejavaade või galerii kõikidest osalistest) ja ekraani vaadet (full-screen ehk täisekraan või osaline suurus).

### **Allserva nupud**

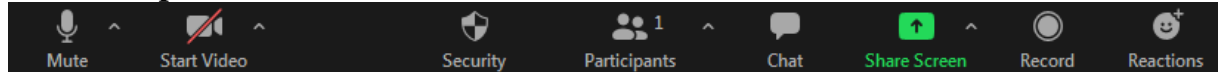

Vasakul on oma **mikrofoni** nupp. Mute – sinu heli läheb kinni. Unmute – sinu heli on kuulda.

Selle kõrval on **kaamera** nupp (Start Video/Stop Video). Kui punane kriips peal, siis sinu video ei ole aktiivne.

**Security** valikust saab anda/keelata koosolekul osalejatele erinevaid õigusi.

**Participants** – näitab osalejaid ning saab teha erinevaid toiminguid (nime muuta, osalejaid vaigistada jm.)

Kui rohkem osalejaid, siis õpilastel paluda panna mikrofonid kinni (neid saab muidugi ka õpetaja ehk host ise vaigistada). Õppija saab sõna küsida, kui tõstab käe (Raise Hand nupp), õpetajale ilmub ekraanile õppija videopildi juurde käe ikoon.

**Share screen** - jagamine - nii koolitaja kui õppija saavad jagada oma arvutiekraani, valget tahvlit, arvuti külge kinnitatud dokumendikaamerat jm.

**Chat** – teksti kirjutamine. Saab korraga grupile kirjutada või personaalselt ühele osalejale.

**Record** – video lindistamine.